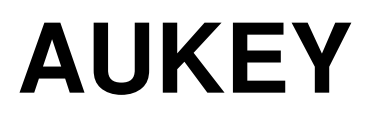

# Handleiding AC750/1200 WiFi AP/Router/Repeater

## **Standaard parameters**

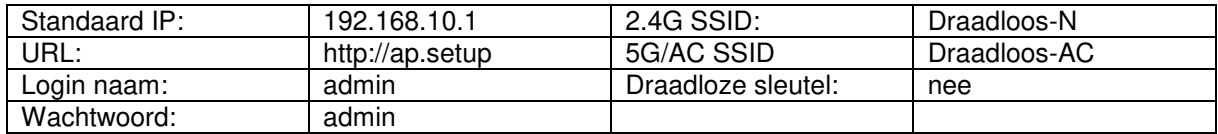

# **LED indicators**

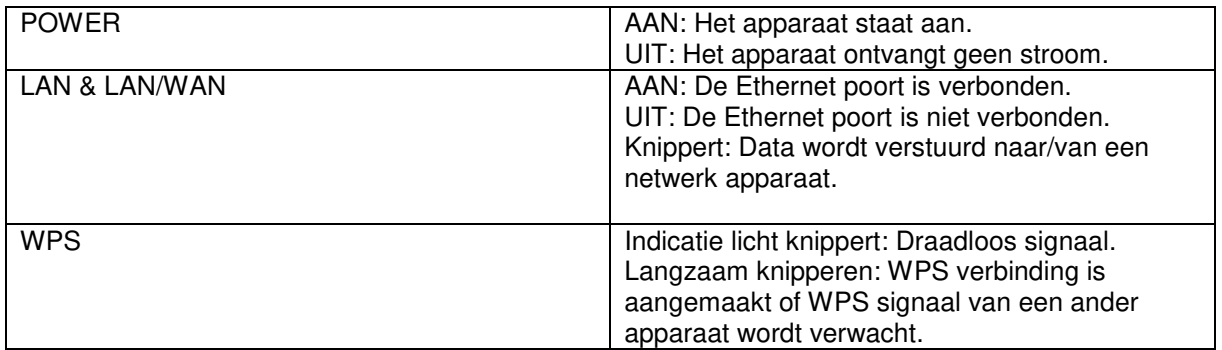

## **hoe te gebruiken?**

## **Wi-Fi Repeater Mode**

De WF-R7/R8 kopieert en versterkt het bestaande draadloze netwerk signaal en versterkt dat signaal voor een groter bereik. Wijzig de naam van het netwerk (SSID) en wachtwoord nog niet. Deze modus is vooral handig voor een grote ruimte om signaalblinde hoeken te elimineren. Dus deze modus is geschikt voor een groot huis, kantoor, magazijn of andere ruimtes waar het bestaande signaal zwak is.

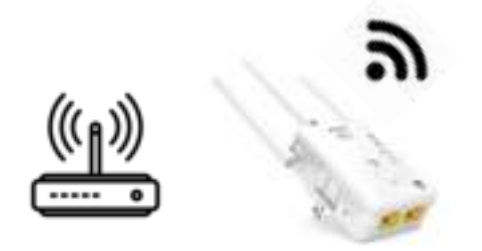

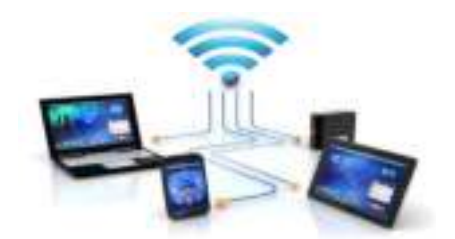

## **Stel de Wi-Fi Repeater Mode in**

#### **Stel de Wi-Fi Repeater Mode in met de WPS knop.**

Dit is de gemakkelijkste manier om WF-R7/R8 te configureren. Controleer eerst of uw draadloze router WPS ondersteunt. Lees voor meer informatie de bedieningsinstructies van uw draadloze router.

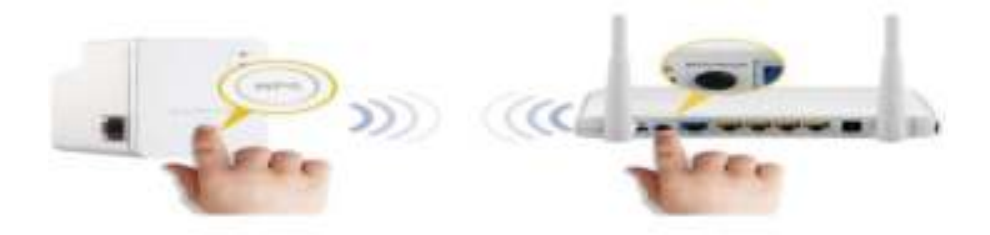

1. Zorg dat de schakelaar is ingesteld op "**Repeater**" voor Repeater-modus.

2. Sluit de WF-R7/R8 aan op het stopcontact.

3. Druk minstens 6 seconden op de WPS-knop van de WF-R7/R8. De WiFi / WPS-LED knippert nu ca. 2 minuten.

4. Druk binnen 2 minuten 2 - 3 seconden op de WPS-knop van uw lokale Wireless AP / Router. (Lees voor meer informatie de bedieningsinstructies van uw draadloze router)

5. WF-R7/R8 maakt automatisch verbinding met uw lokale draadloze router en kopieert de draadloze sleutel van de instellingen.

WF-R7 is toegankelijk via de SSID en de draadloze sleutel van uw draadloze router.

#### **A. Zet de Wi-Fi Repeater modus draadloos.**

A1. Zorg dat de schakelaar is ingesteld op "**Repeater**" voor Repeater-modus. Plug de WF-R7 in het stopcontact.

A2. klik op het netwerkpictogram ( $\overline{M}$  of  $\overline{N}$ ) rechtsonder op uw bureaublad. U zult het signaal van de Wireless-AC of Wireless-N vinden. Klik op 'Verbinden' en wacht vervolgens een paar seconden.

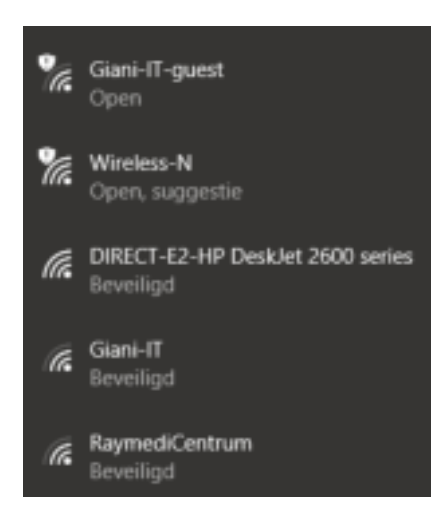

A3. Open de webbrowser en type http://192.168.10.1 of http://ap.setup in de adresbalk van uw browser. Dit nummer is het standaard IP-adres voor dit apparaat.

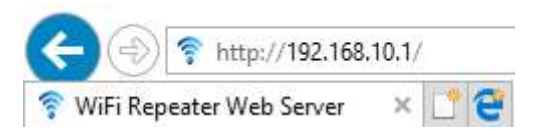

#### **Note:**

Controleer of WF-R7/R8 overeenkomt met de fabrieksinstellingen. Als dit niet het geval is of u komt niet bij het inlog scherm na het invoeren van [http://192.168.10.1](http://192.168.10.1/) dan kunt u de Repeater resetten. U hoeft alleen voor **8** seconden de **Resetknop** in te drukken.

A4. Het inlogscherm hieronder verschijnt. Voer de gebruikersnaam en het wachtwoord in en klik op "**Login**" om in te loggen. De standaardnaam is "**admin**" en het wachtwoord is "**admin**".

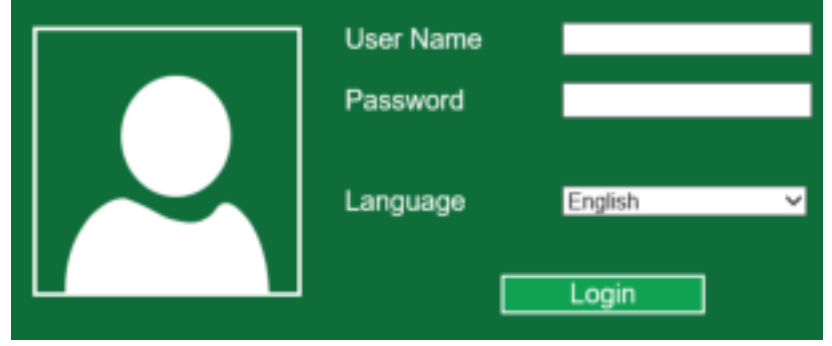

A5. Na het inloggen, ziet u de onderstaande webpagina: Klik op de **Repeater-wizard**.

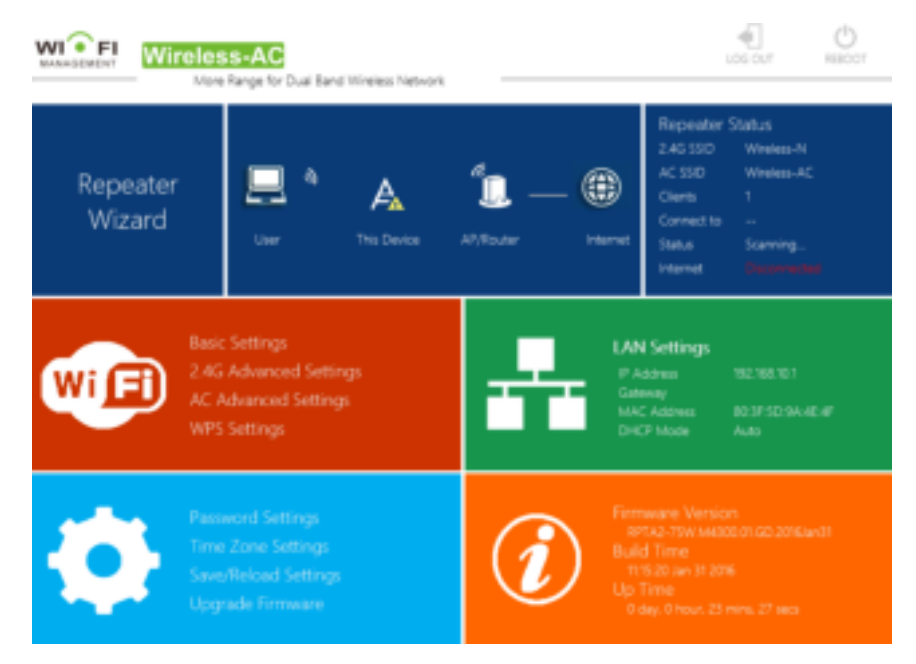

A6. Selecteer in de lijst een draadloos netwerk waarmee de WF-R7 verbinding moet maken. Door het overeenkomstige netwerk in het veld "selecteren" te voorzien van een vink. Nadat u een draadloos netwerk geselecteerd heb, moet u vervolgens de **wachtwoord** van uw **draadloze router** invoeren zodat deze word overgenomen kan worden door de **Repeater**.

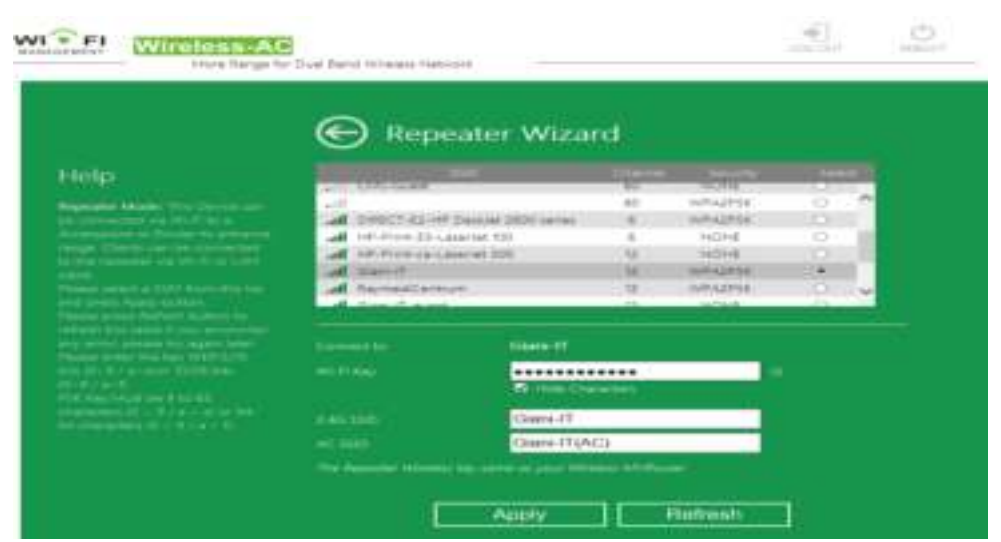

Klik na het maken van een selectie op de knop "**Apply**".

A7. Selecteer de **ssid** die u hebt ingesteld bij stap A6. Als u de ssid niet heb ingesteld in stap A6, is het de standaard **ssid** van de lokale router.

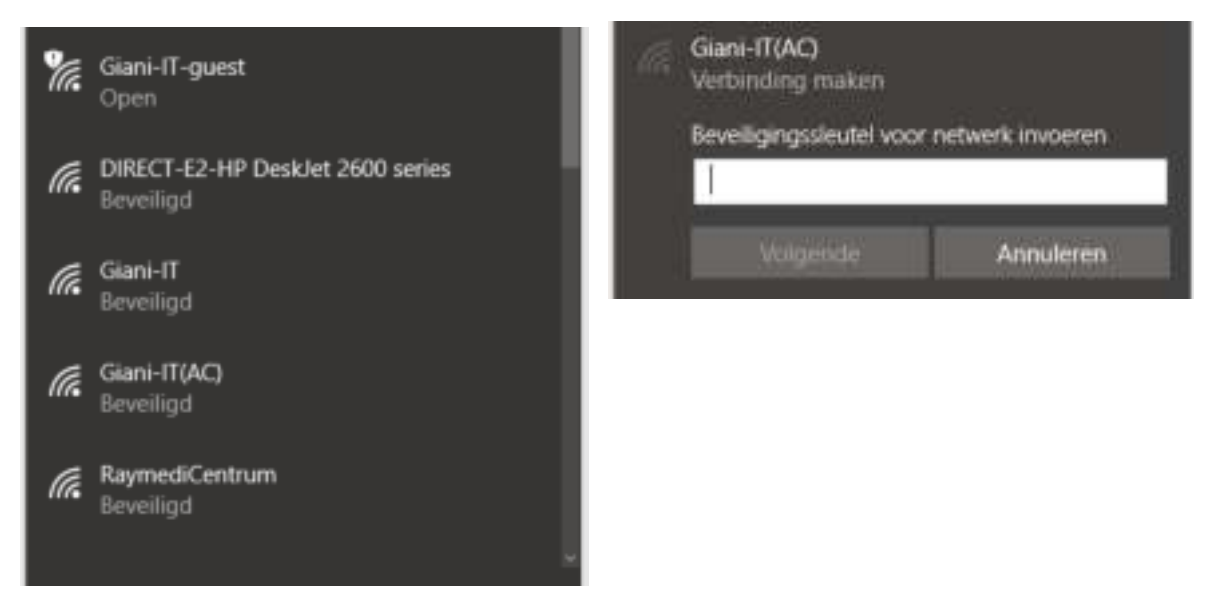

#### **B. Stel de Wi-Fi Repeater-modus in met RJ45-kabel.**

B1. Sluit de WF-R7/R8 aan op een stopcontact. Verbind uw computer / laptop met WF-R7/R8 met RJ45-kabel.

B2. Volg proces A3 tot A7. (Het zelfde proces als die van **Repeater-modus**)

#### **Draadloze AP-modus**

De Aukey AC750/1200 WiFi AP / Router / Repeater is verbonden met een bekabeld netwerk en transformeert de bekabelde internettoegang in een draadloos netwerk, zodat meerdere apparaten het internet kunnen delen. Dus deze modus is geschikt voor kantoor, thuis en op plaatsen waar alleen een bekabeld

netwerk beschikbaar is.

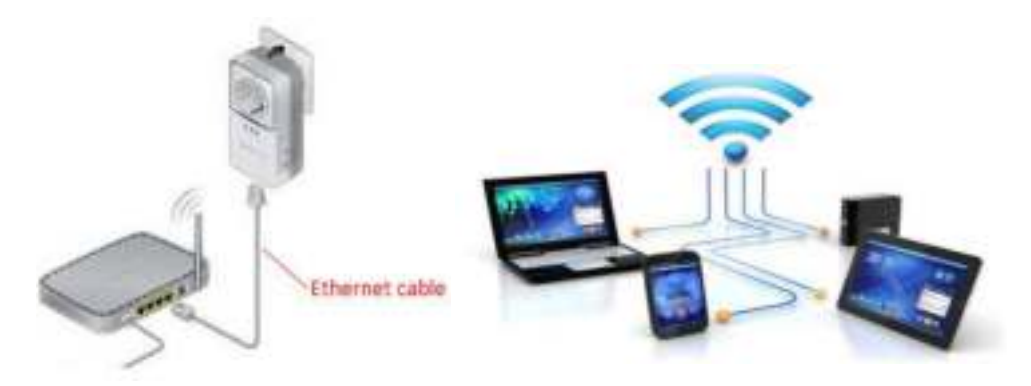

#### **Stel de draadloze AP-modus in.**

Gebruik de AP-modus om een "Wi-Fi toegangspunt" te verkrijgen. De draadloze eindapparaten maken in deze modus verbinding met de Wi-Fi van de AP / router. Zo kan het ook als u een router zonder Wi-Fi mogelijkheden in huis heb toch een draadloze netwerk opzetten.

1. Zorg dat de schakelaar is ingesteld op "**AP**" voor AP-modus.

2. Sluit de WF-R7/R8 aan op een stopcontact. Het is niet nodig om een Ethernet-kabel aan te sluiten op de WF-R7/R8.

- 3. Volg proces **A2 naar A4.** (Het zelfde proces van **Repeater-modus**)
- 4. Na het inloggen, ziet u de onderstaande webpagina: Klik op de "**AP Wizard**".

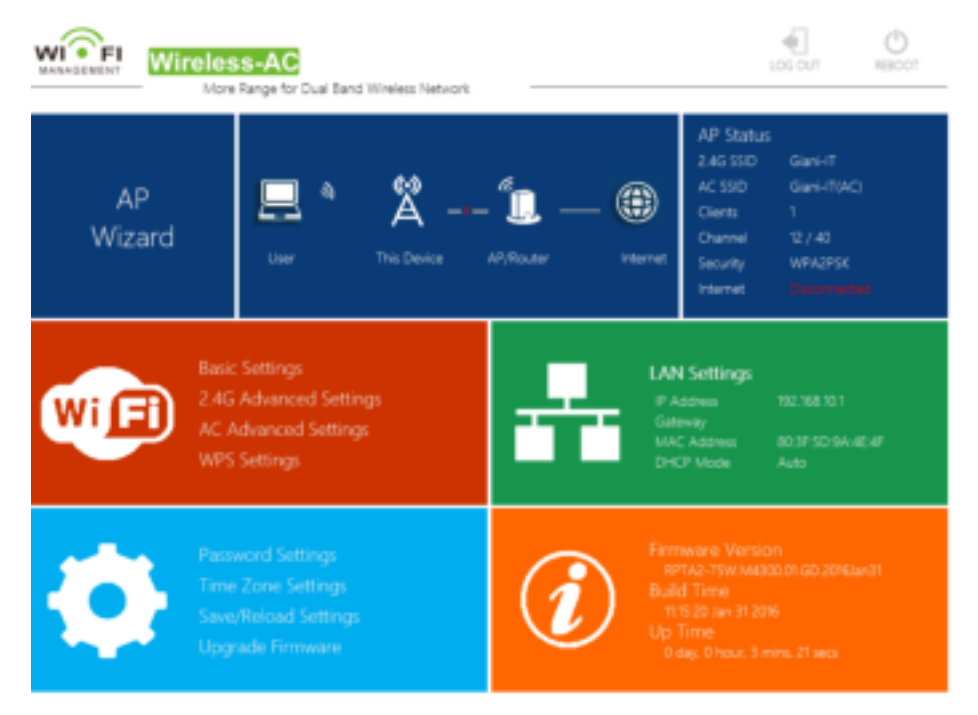

Het volgende bericht wordt weergegeven in uw webbrowser:

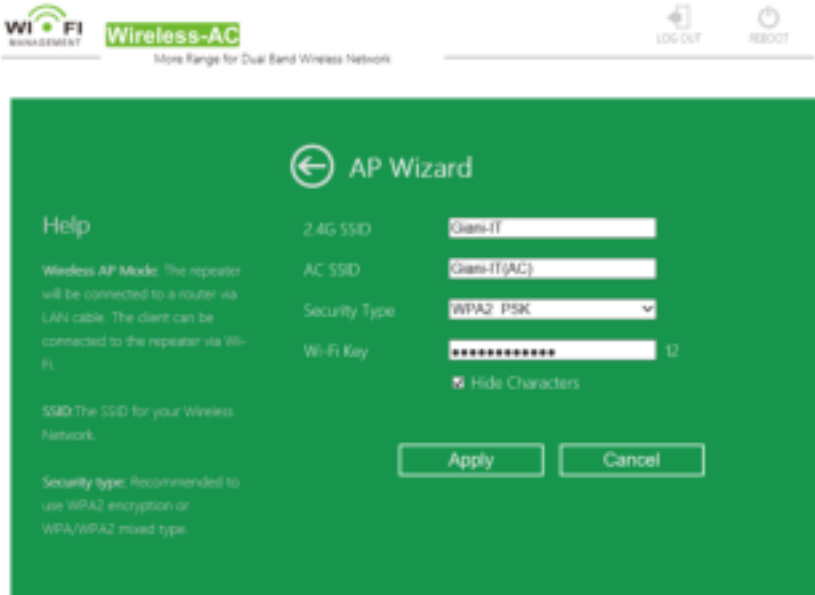

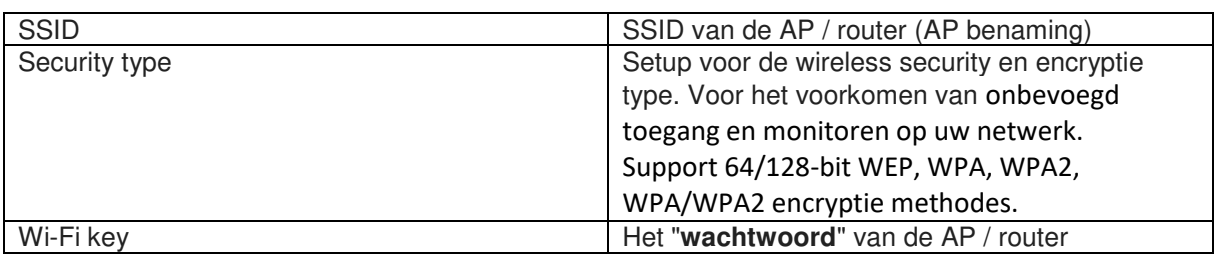

Klik op de knop '**Apply**'. De AP / router wordt opnieuw gestart.

5. Steek de Ethernet-kabel van je router in de WAN / LAN poort van de AP, selecteer vervolgens op uw draadloos apparaat de SSID en voer het wachtwoord in dat u bij de stap hier boven hebt ingesteld.

Nadat het opnieuw opstarten is voltooid, is WF-R7/R8 toegankelijk onder de SSID en de Wi-Fi Key. Verbind de SSID opnieuw aan en vul het wachtwoord in. Dan kun je vrij op het internet surfen.

#### **Router modus**

WF-R7 is verbonden met een DSL- of kabelmodem en werkt als een gewone draadloze router. Dus deze modus is geschikt voor de omgeving, waarbij internettoegang vanaf een DSL- of kabelmodem beschikbaar is voor één gebruiker, maar meer gebruikers moeten het internet delen.

#### **Stel de draadloze Router-modus in**

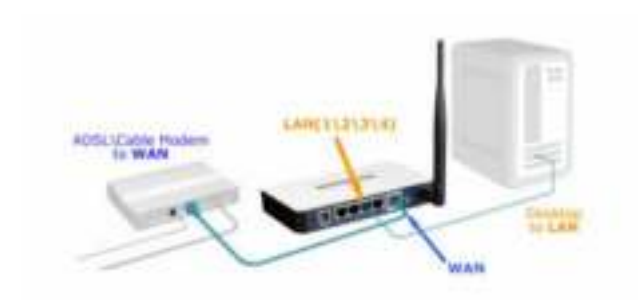

- 1. Zorg dat de schakelaar is ingesteld op "**Router**" voor Router-modus.
- 2. Sluit de AP / Router aan op een stopcontact.
- 3. Verbind uw modem met de AP / router met RJ45-kabel.
- 4. Volg proces **A3 tot en met A4.** (Het proces van **Repeater-modus**)
- 5. Na het inloggen, ziet u de onderstaande webpagina: klik op de "**Router Wizard**".

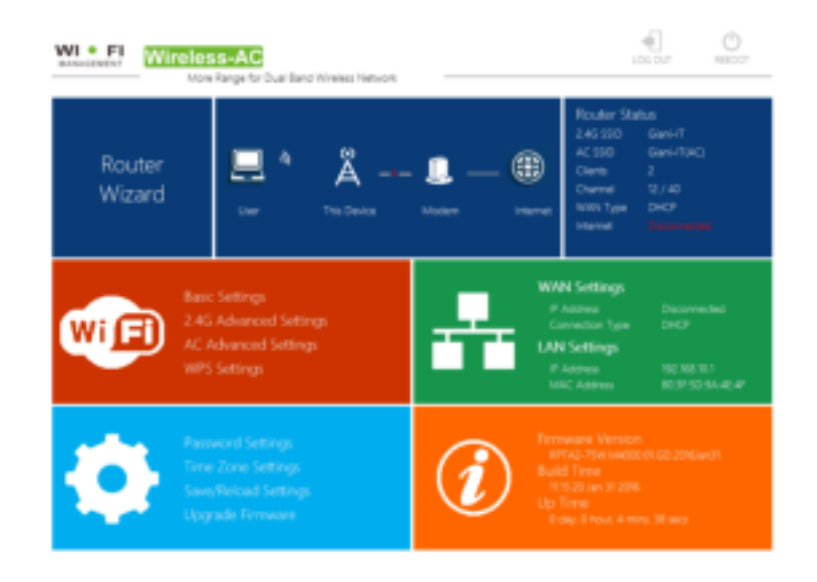

Kies uw WAN-verbindingstype

Als **Dynamic IP** is geselecteerd, haalt de router het IP-adres automatisch van de DHCP-server of de internetprovider. Er hoeft geen configuratie te worden ingesteld en u kunt doorgaan met de draadloze configuratie.

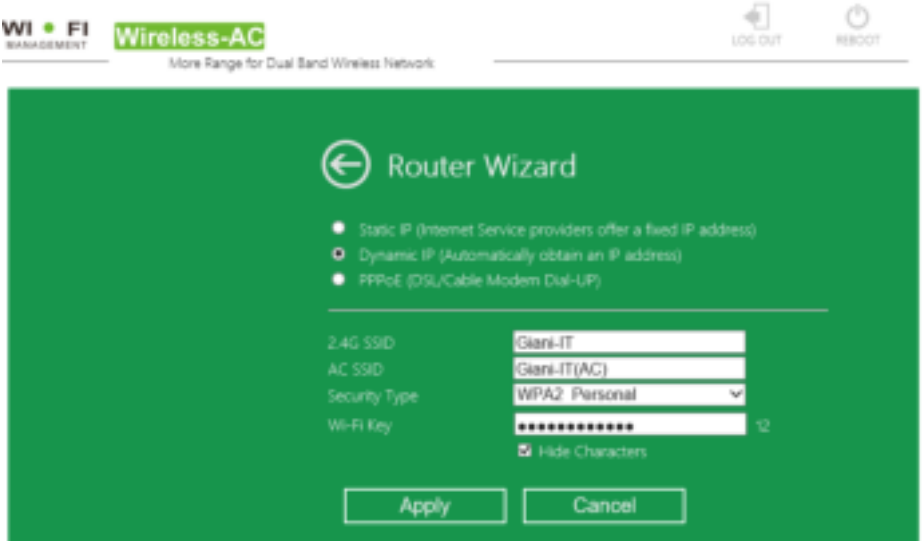

Als **ADSL-verbinding** (**PPPoE**) is geselecteerd, voert u de **gebruikersnaam** en het wachtwoord in van uw internetprovider. Deze velden zijn hoofdlettergevoelig.

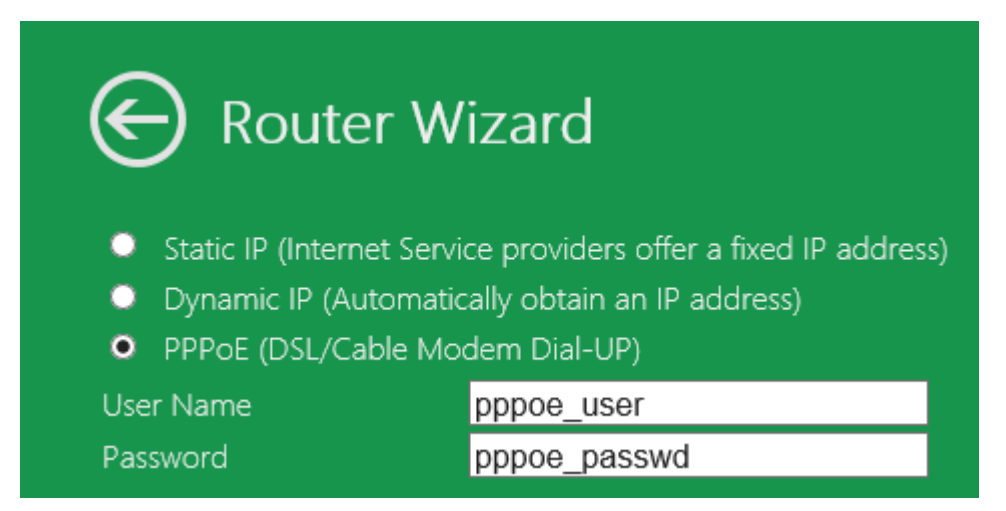

Als **Statisch IP** is geselecteerd, voer dan het **IP-address, subnetmask, Default Gateway, enz**. in.

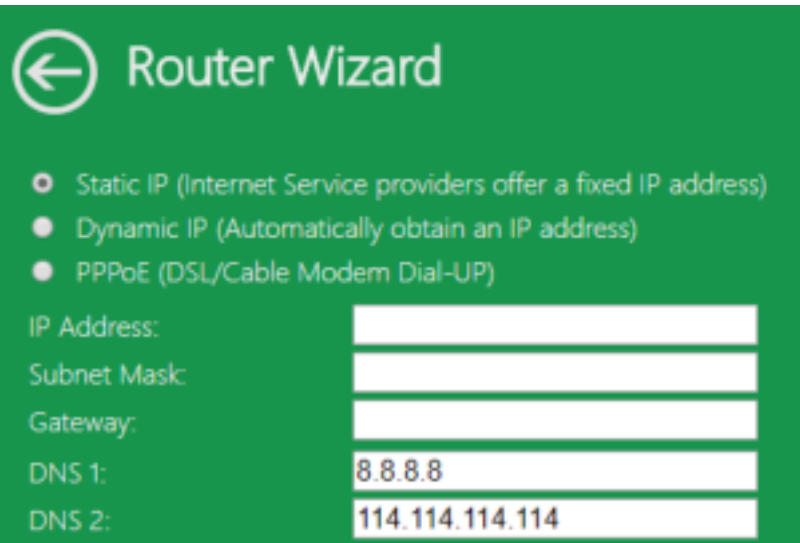

Vul de draadloze parameters in. Het wordt aanbevolen dat u een **SSID** een eigen naam te geven. Stel een **Security type** in en vervolgens geef u het **wachtwoord** op.

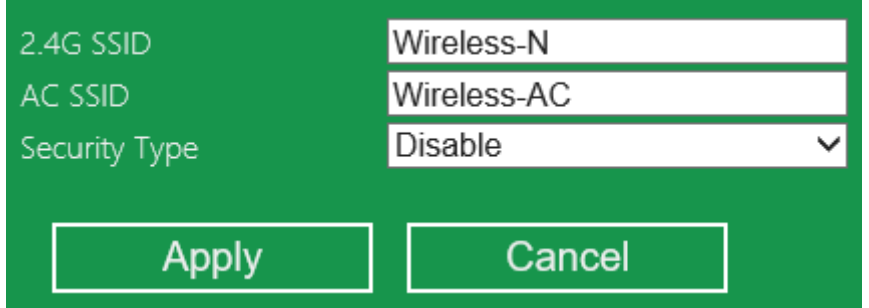

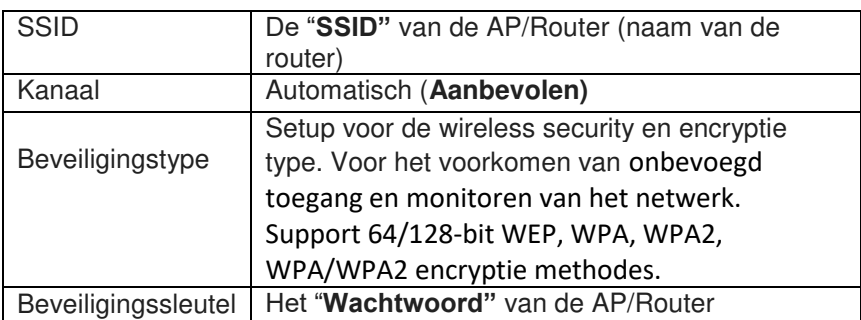

## **Veel gestelde vragen en antwoorden:**

## **1. hoe te beheren via webbrowser?**

Volg de volgende instructies: Klik op "**Wi-Fi -> Basisinstellingen**" in de web beheer interface; het volgende bericht wordt in uw webbrowser weergegeven.

U zou hier de basisinstelling van de Wi-Fi voor communicatie kunnen configureren, zoals netwerknaam (**SSID**) en kanaal. De access point kan eenvoudig worden ingesteld met minimale instellingen.

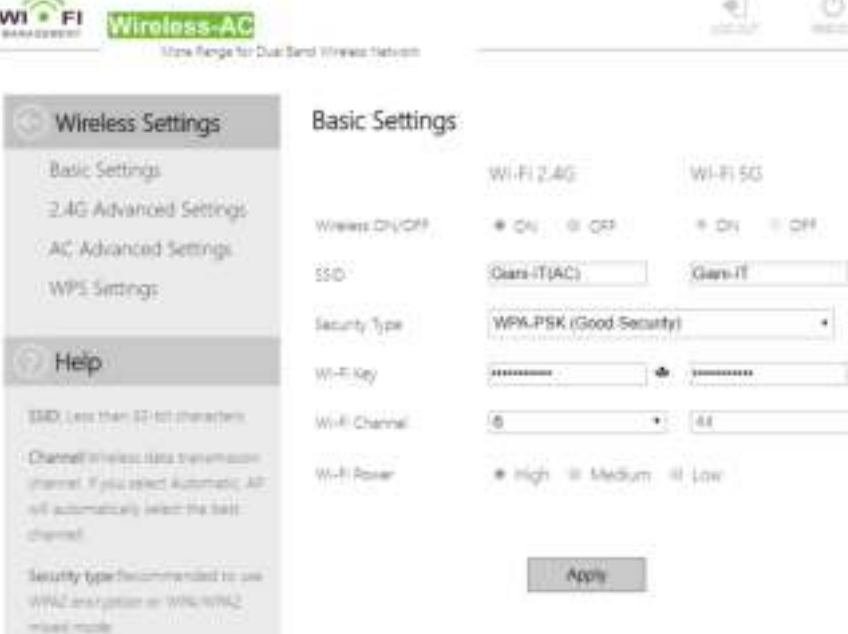

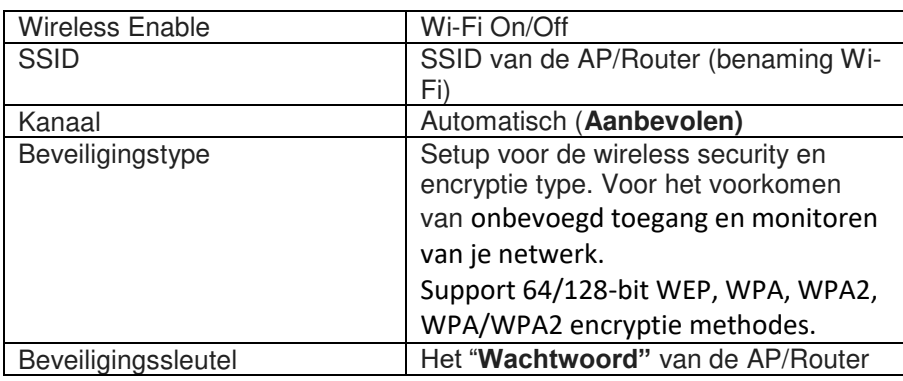

Klik op '**Apply**' knop, de AP/router zal opnieuw opstarten.

#### **2. Hoe verander je het wachtwoord van het management?**

Het standaardwachtwoord van Repeater is "admin" en wordt weergegeven op de aanmeldingsprompt wanneer deze via de webbrowser wordt geopend. Er is een beveiligingsrisico als u het standaardwachtwoord niet wijzigt, omdat iedereen het wachtwoord kan uitlezen. Dit is erg belangrijk wanneer u de draadloze functie hebt ingeschakeld.

SG)

 $\circ$ 

Volg de volgende instructies om het wachtwoord te wijzigen:

Klik op het menu '**Beheer > Wachtwoord'** in de web beheer interface; het volgende bericht wordt in uw webbrowser weergegeven:

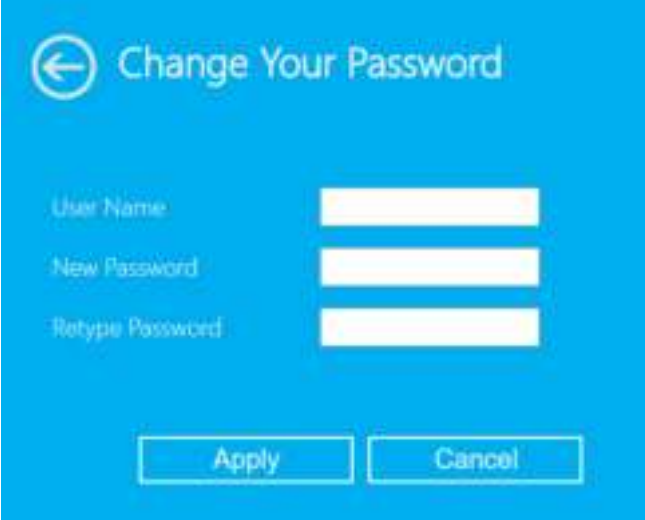

Als u het oorspronkelijke wachtwoord ongewijzigd wilt houden, klikt u op 'Annuleren'.

Klik op de knop '**Apply**' om het nieuwe wachtwoord te accepteren. De AP/router wordt afgemeld. **3. Upgrade van firmware?** 

De systeemsoftware die door deze router wordt gebruikt, wordt net als alle andere toepassingen op uw computer 'firmware' genoemd, wanneer u de oude toepassing door een nieuwe vervangt, wordt uw computer met een nieuwe functie uitgerust. Je kunt deze firmware upgrade functie ook gebruiken om nieuwe functies aan je router toe te voegen of om bugs in de router op te lossen.

Klik op **'Beheer > Upgrade Firmware**' in de web beheer interface en het volgende bericht wordt in uw webbrowser weergegeven:

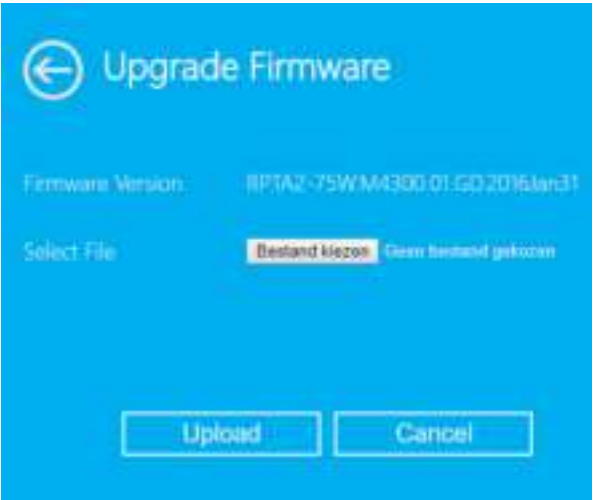

Klik eerst op de knop '**Bladeren**.' of '**Bestand kiezen**'. U wordt gevraagd om de bestandsnaam van het firmwareupgradebestand op te geven. Download het nieuwste firmwarebestand van onze website en gebruik het om uw router te upgraden. (www.aukey.com)

Nadat een bestand voor de firmware-upgrade is geselecteerd, klikt u op de knop '**Uploaden**' en de router start automatisch de upgradeprocedure voor de firmware.

#### **Note:**

Onderbreek nooit de upgradeprocedure door de webbrowser te sluiten of fysiek uw computer los te koppelen van de router. Als de firmware die u hebt geüpload, wordt onderbroken, wordt de firmware-upgrade gestart en moet u deze router mogelijk terugbrengen naar de dealer van aankoop om hulp te vragen.

#### **4. Hoe stel ik de fabrieksinstellingen, back-up en herstel in?**

U kunt een back-up maken van alle instellingen van de router naar een bestand, zodat u om veiligheidsredenen meerdere kopieën kan maken van de router configuratie.

Volg de onderstaande instructies om een back-up te maken of de routerinstelling te herstellen:

Klik op **'Instellingen opslaan / opnieuw laden**' in de web beheer interface, waarna het volgende bericht in uw webbrowser wordt weergegeven:

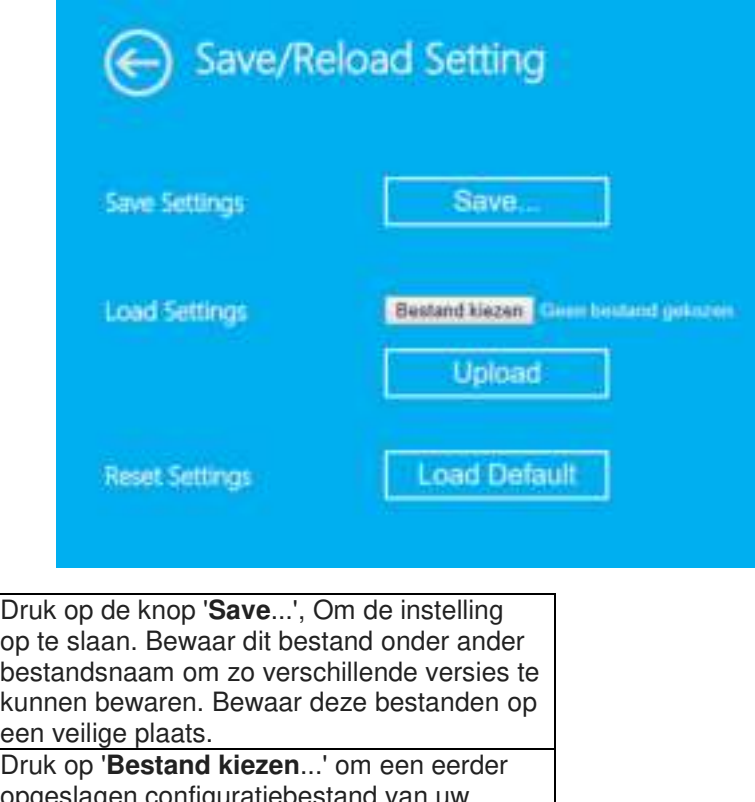

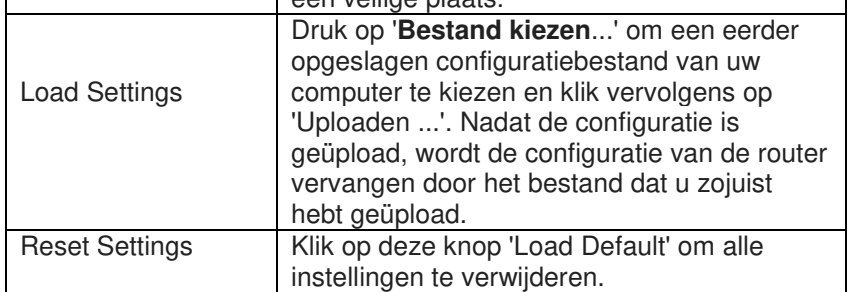

#### **5. Waarom kan SSID Wireless AC niet worden gevonden?**

A: Zorg er aan de ene kant voor dat uw lokale router waarmee WF-R7 verbinding maakt 802.11ac-overeenkomst ondersteunt (2,4GHz en 5GHz). Zorg er echter voor dat apparaten zoals een mobiele telefoon die verbinding maken met WF-R7 5GHz ondersteunen.

#### **Neem contact met ons op**

Save Settings

Neem voor alle vragen contact met ons op met uw bestelnummer om het probleem sneller op te lossen

**US:** support@aukey.com **UK:** support.uk@aukey.com **CA**: support.ca@aukey.com **Website:** www.aukey.com